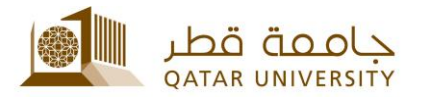

# **دليل االستخدام للموظف وعضو هيئة التدريس**

1. ادخل إلى البوابة الإلكترونية myBanner Self-Service ومن ثم رابط Enter Secure Area وذلك باستخدام معلومات الدخول الخاصة )اسم المستخدم وكلمة السر(.

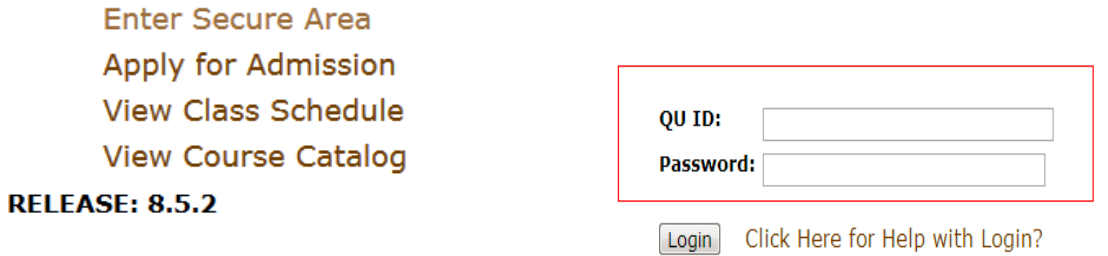

.2 ادخل على رابط Services QU ومن ثم اختيار System Complaint Student كما هو مبين:

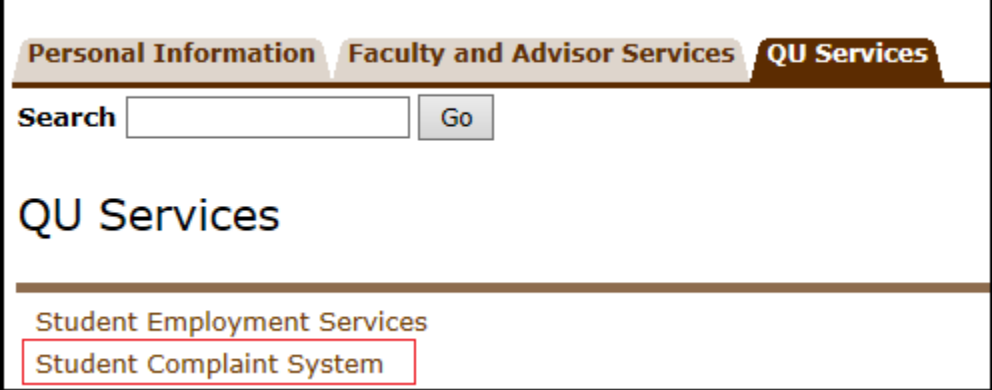

3. قم باختيار التقديم على الشكوى Submit a Complaint.

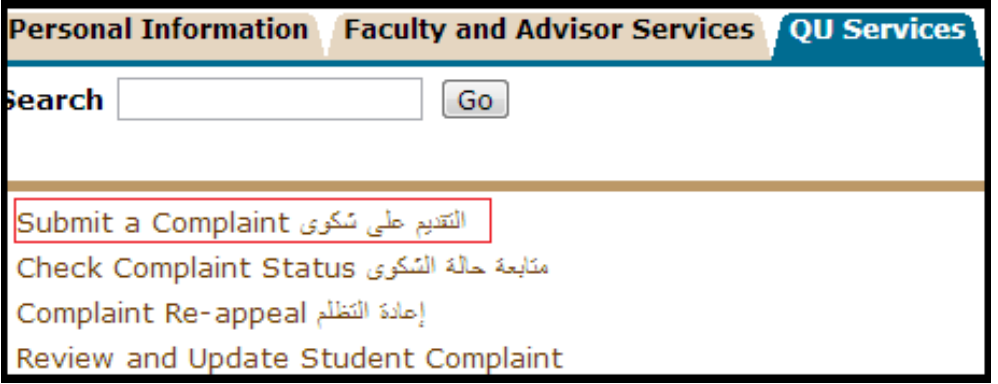

.4 اختر الفصل الدراسي Term a Select.

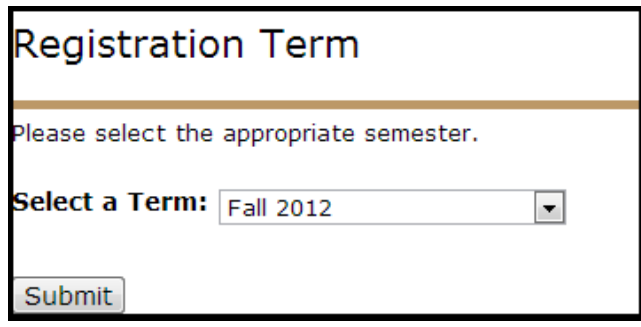

5. بعد أن تظهر لك صفحة نظام شكاوى الطلبة (كما هو موضح بالأسفل)، يجب قراءة "سياسات الشكاوى الطالبية" قبل تعبئة جميع البيانات المطلوبة، ثم الضغط على Step Next. يرجى مالحظة أنه في أي وقت يمكنك الرجوع إلى الصفحة السابقة من خلال الضغط على Return to Previous.

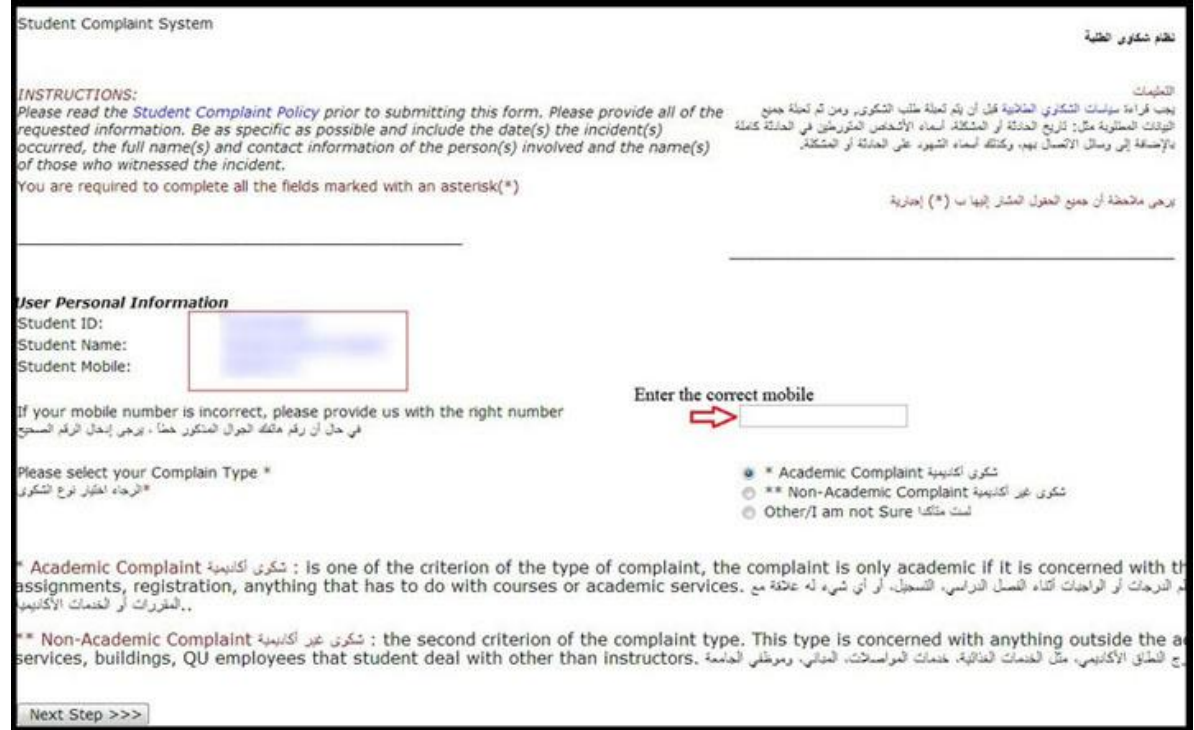

#### 6 بعد اختيار نوع الشكوى (أكاديمية أو غير أكاديمية أو لست متأكداً) يجب اختيار أحد العناصر التالية: ً

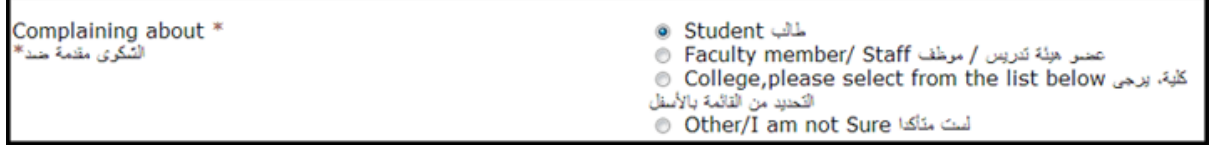

## 7. يرجى تعبئة جميع التفاصيل وذكر تفاصيل الشكوى، ومن ثمّ الضغط على Submit Application. \*\* يرجى مالحظة أنه يجب تقديم الشكوى خالل عشرة أيام عمل من تاريخ وقوع الحادثة.

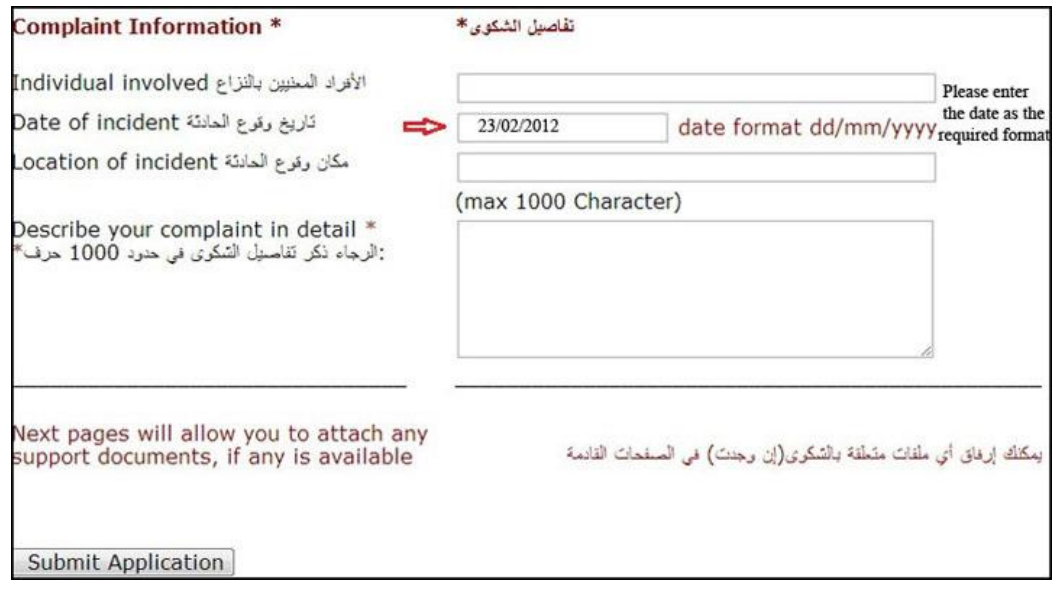

.8 سوف تظهر الصفحة أدناه، وذلك بتفاصيل الشكوى المقدمة إلعطاء فرصة أخيرة لتعديل تفاصيل الشكوى، يجب اإلقرار بقراءة سياسات الشكاوى الطالبية حتى يتسنى استكمال التقديم، كما هو مبين أدناه، ومن ثّم الضغط على Application Submit.

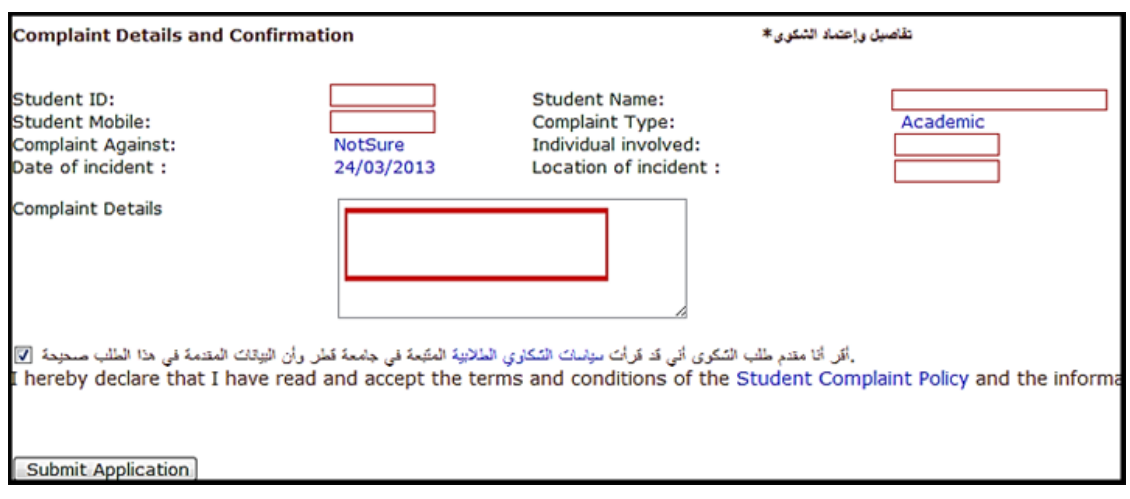

9. عند ظهور الصفحة أدناه سوف تستلم بريداً إلكترونياً فيه رمز مر اجعة الشكوى، كما يمكن في هذه ً ً الخطوة الضغط على الرابط أدناه <u>(إرفاق عن طريق البريد الإلكتروني)</u> وإرفاق أي مستند يدعم الشكوى.

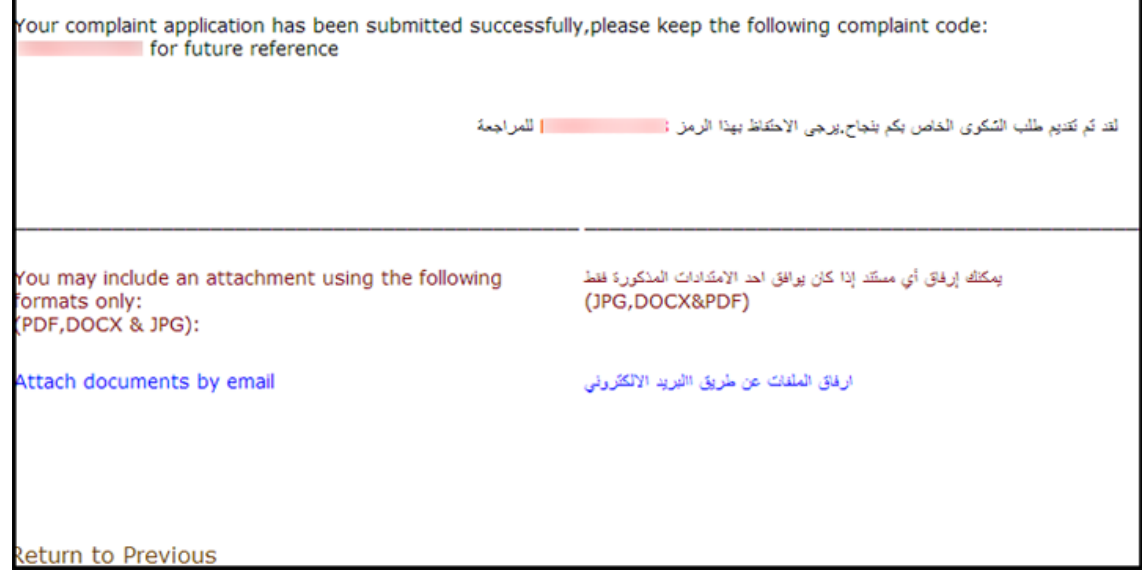

.10لمراجعة حالة الشكوى، ادخل على رابط Services Student، والضغط على رابط Complaint System، ثم قم باختيار استعراض حالة الشكوى Status Complaint Check. سوف يظهر التقرير التالي والذي يبين رمز الشكوى، ونوع الشكوى، وضد من كانت الشكوى، واألشخاص المعنيين، وحالة الشكوى، وتاريخ وقوع الحادثة، كما هو مبين:

**\*\*سيتم إرسال بريد إلكتروني إذا تغيرت حالة الشكوى للمتقدم بها.**

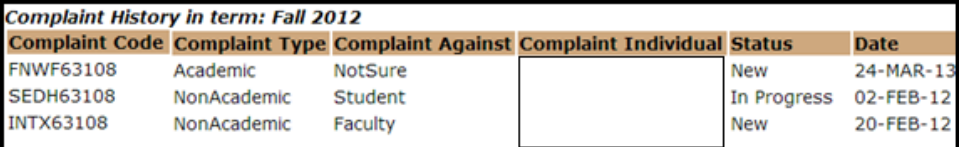

.11يمكن لمقدم الطلب أن يستأنف التظلم فقط عندما تتغير حالة الشكوى إلى Closed بالدخول على رابط Services Student، ثم اختيارSystem Complaint، واختيار إلعادة التظلم Complaint .Re-appeal

12.قم بكتابة رقم الشكوى واضغط على Get Complaint Details.

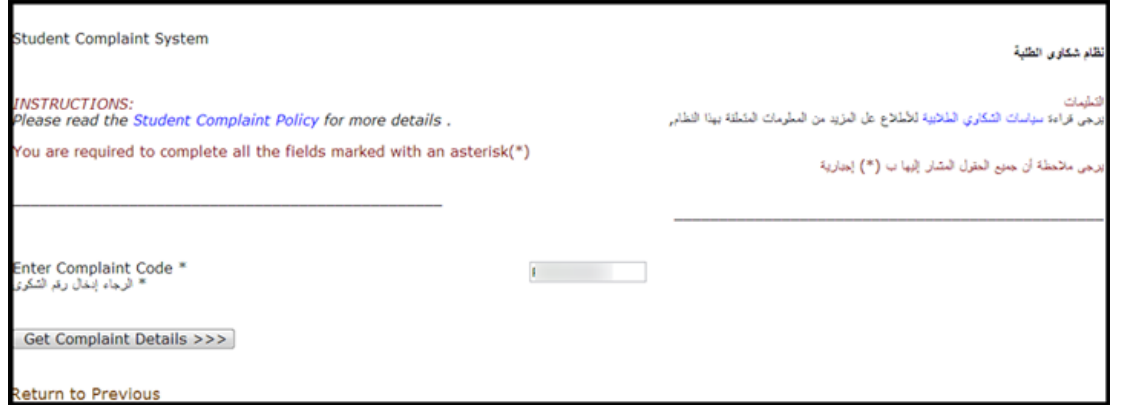

.13قم بكتابة التظلم في المربع أدناه ثم اضغط على Save.

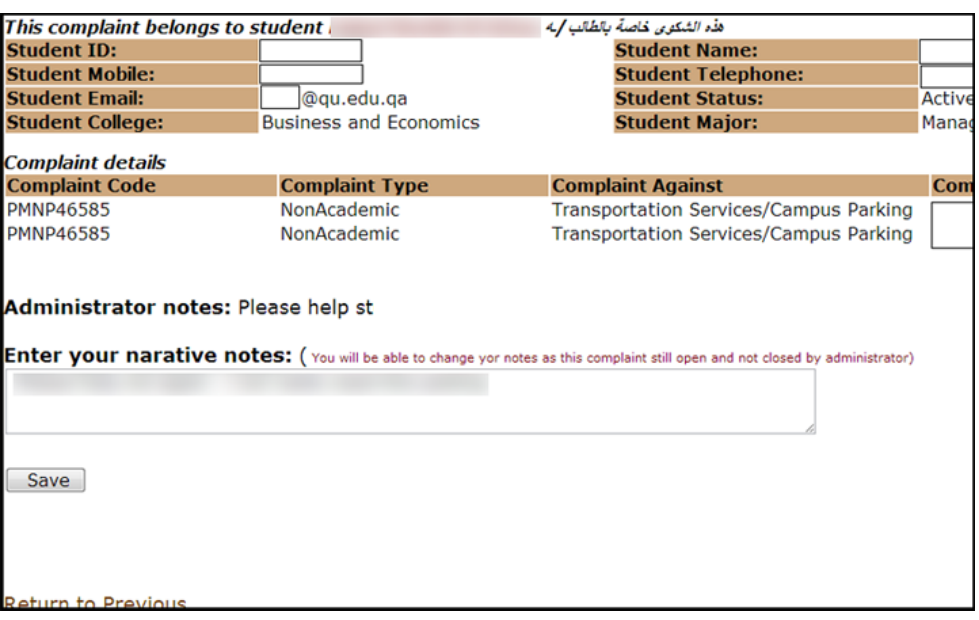

.14يمكن لمقدم الطلب حذف أو االنسحاب من شكوى باختيار استعراض حالة الشكوى Check Status Complaint، والذي سوف يظهر التقرير التالي كما هو مبين، قم باختيار المربع في :Withdraw from Selected Complaint على الضغط ثم Withdrawal Complaint خانة

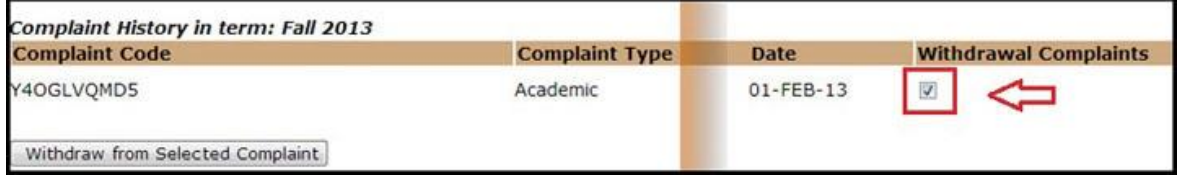

# 15 سوف تظهر الصفحة أدناه، وذلك تأكيداً على حذف الشكوى، كما سيتم تغيير حالة الشكوى إلى Deleted.

### **Withdrawal Complaints**

Data has been submitt ... Your complaint has been withdrawn

Return to Previous

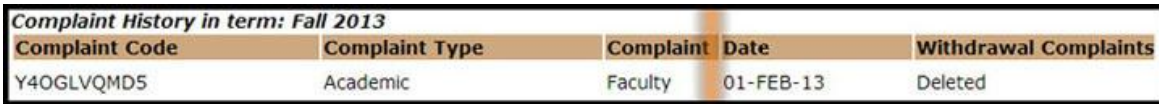